# R I M A G E®

# **Rimage Producer™ V User Guide** 8300N/8300

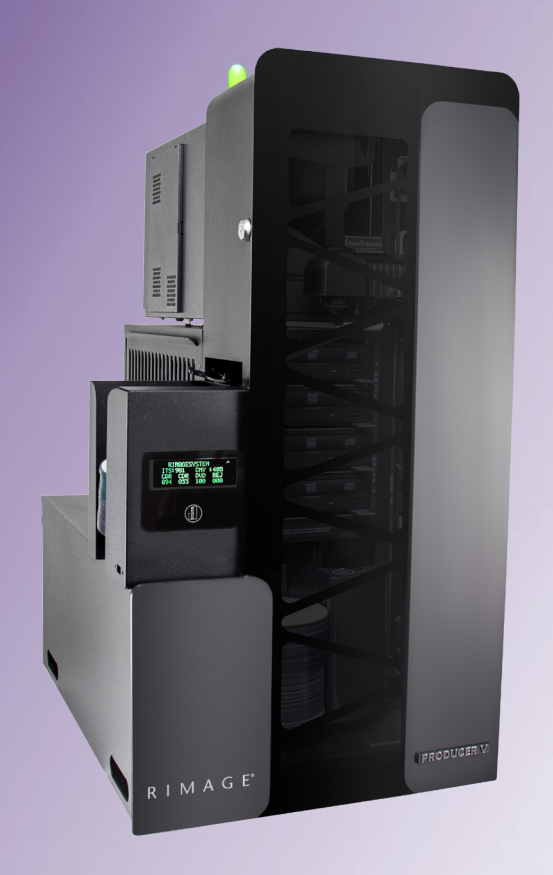

#### **Rimage Corporation**

#### **Rimage Europe GmbH** Albert-Einstein-Straße 26

7725 Washington Avenue South Minneapolis, Minnesota 55439, USA

Toll Free +1.800.445.8288

63128 Dietzenbach, GERMANY Tel +49 (0)6074.8521.0

Tel +81.3.6452.8780

4F Arai #38 Bldg., 2-7-1 Hamamatsu-cho,

**Rimage Japan Co., Ltd.**

Minato-ku, Tokyo 105-0013 JAPAN

**Rimage Taiwan**

2F.-7, No. 508, Sec. 5, Zhongxiao East Road., Xinyi Dist., Taipei City 110, TAIWAN

Tel +886.2.2726.0100

#### **Rimage Information Technology (Shanghai) Co., Ltd.**

RM # 206, 207, 2F No.1 FuXing Zhong Road HuangPu District Shanghai, 200025 CHINA

Tel +86.021.5887.8905

Rimage Corporation reserves the right to make improvements to the equipment and software described in this document at any time without any prior notice. Rimage Corporation reserves the right to revise this publication and to make changes from time to time in the content hereof without obligation of Rimage Corporation to notify any person or organization of such revisions or changes.

This document may contain links to web sites that were current at the time of publication, but may have moved or become inactive since. This document may contain links to sites on the Internet that are owned and operated by third parties. Rimage Corporation is not responsible for the content of any such third-party site.

#### © 2017, Rimage Corporation

Rimage<sup>®</sup> and Everest<sup>®</sup> are registered trademarks of the Rimage Corporation. Rimage Producer<sup>™</sup>, Prism™, and Encore™ are trademarks of the Rimage Corporation. Windows® is a registered trademark of Microsoft Corporation.

All other trademarks and registered trademarks are the property of their respective owners.

The most recent version of this document can be found at [www.rimage.com/support.](www.rimage.com/support)

# **Contents**

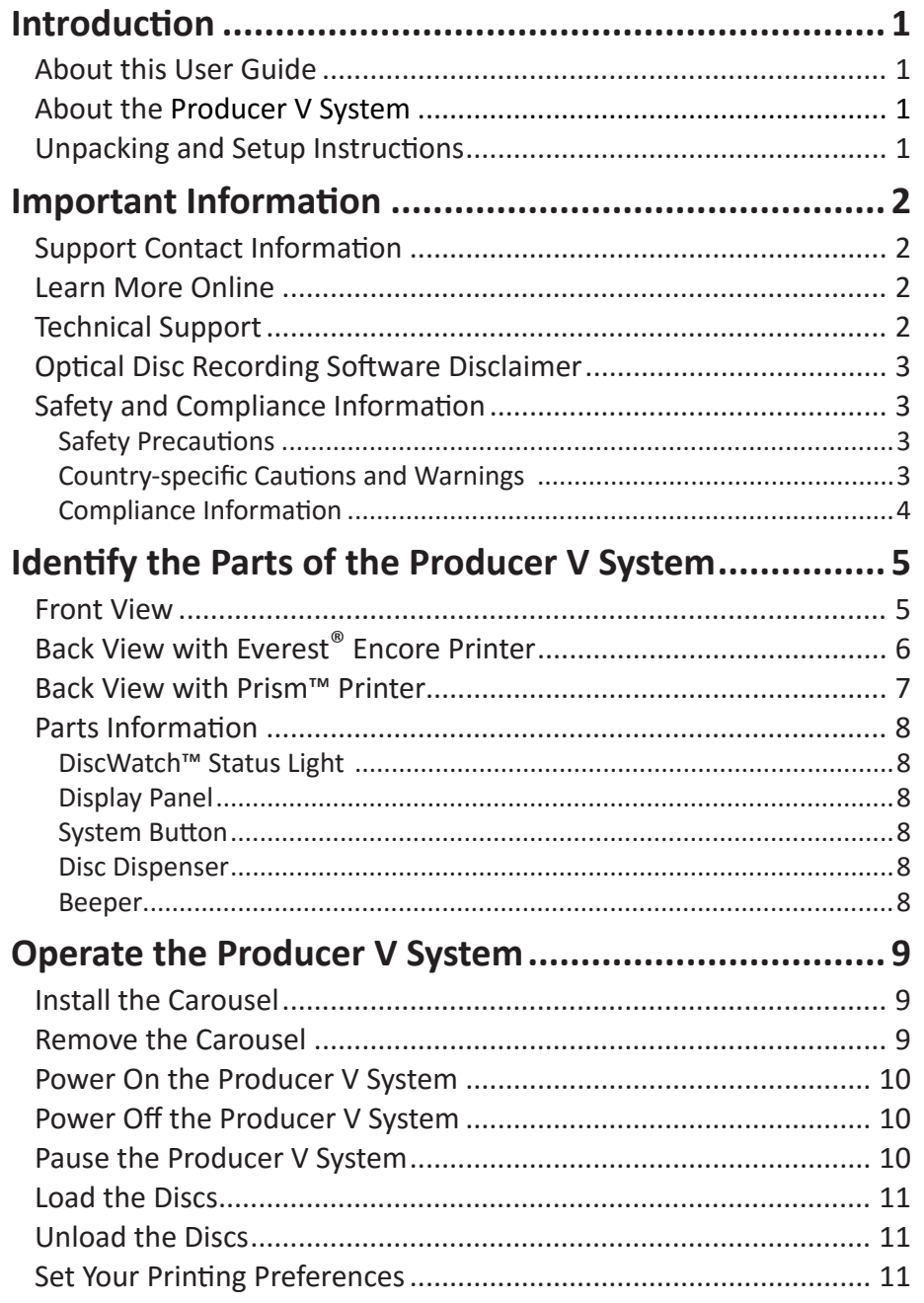

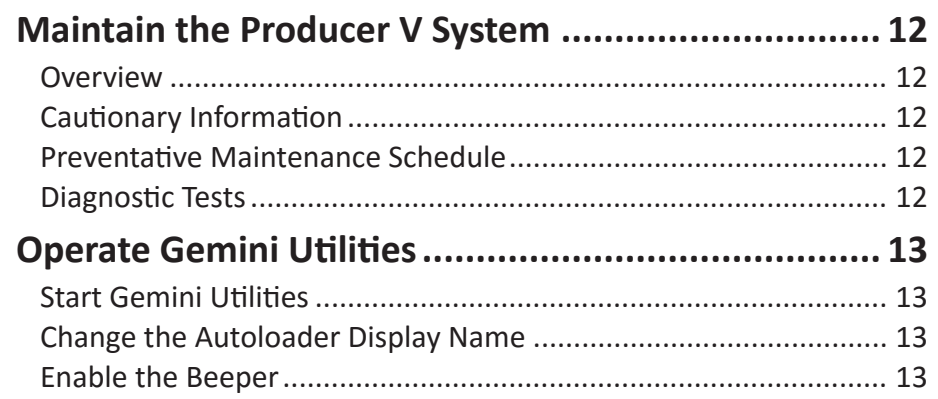

# <span id="page-3-0"></span>**Introduction**

This manual provides the information needed to configure, operate, and maintain the Rimage Producer 8300N and 8300. The terms 'system' and 'autoloader' may be used throughout this manual to refer to the Producer products. The term printer refers to either the Everest Encore or Prism III printer.

For information specific to the Producer systems, refer to the *Rimage Producer V User Guide* found at<www.rimage.com/support>.

**Important!** Your Producer system may not look exactly like the model featured in this *User Guide*.

### **About this User Guide**

- While we try to maintain all versions of our manuals and documentations, please note that the English version found on our web site always contains the most up-to-date information.
- Unless otherwise indicated, all Windows navigation statements are Windows 10 paths. Other Windows operating system navigation may differ slightly.
- These notes and symbols are used throughout the manual to help clarify information:

**Note:** A Note provides supplemental information or information that may apply only in special cases. For example, memory limitations, equipment configurations, or details that apply to specific versions of a program would be included in a Note.

**Tip:** A Tip suggests alternative methods that may not be obvious and helps you understand the benefits and capabilities of the product.

#### **Important!**

- An Important note provides information essential to the completion of a task.
- Important supplemental information.
- You can disregard information in a Tip and still complete a task, but do not disregard an Important note.
- **Caution:** A Caution indicates that failure to observe this guideline could *result in loss or damage to the equipment, product, software, or data.*
- ȸ**Warning!** *A Warning indicates that failure to follow this guideline could result in bodily injury to personnel operating or maintaining the equipment.*

### **About the Producer V System**

The Producer V system is available with either the Everest® Encore printer or the Prism III™ printer. For information about your printer, refer to the *Setup and Installation Guide* or *User Guide* that shipped with your printer.

The Producer 8300N autoloaders have an embedded control center (PC). The embedded PC is a network-ready device that can receive orders from other networked computers. You can also operate the Producer 8300N locally by attaching a monitor, keyboard, and mouse.

The Producer 8300 requires an external PC to be used as the external control center. In most instances, the Producer 8300 autoloader is not shipped with an external PC. You must provide a PC to be used as the external control center. Refer to the Producer specifications for minimum and optimum PC requirements for the 8300. Technical Specifications for this product can be found at [www.rimage.com/](http://www.rimage.com/support) [support](http://www.rimage.com/support).

### **Unpacking and Setup Instructions**

To unpack your Producer V system, refer to the unpacking label on the autoloader box. For setup instructions, refer to the *Setup and Installation Guide* that shipped with your product.

# <span id="page-4-0"></span>**Important Information**

This section provides support contact information, and cautions and warnings, for the Producer V system.

Technical Specifications for this product can be found at [www.rimage.com/support.](http://www.rimage.com/support)

### **Support Contact Information**

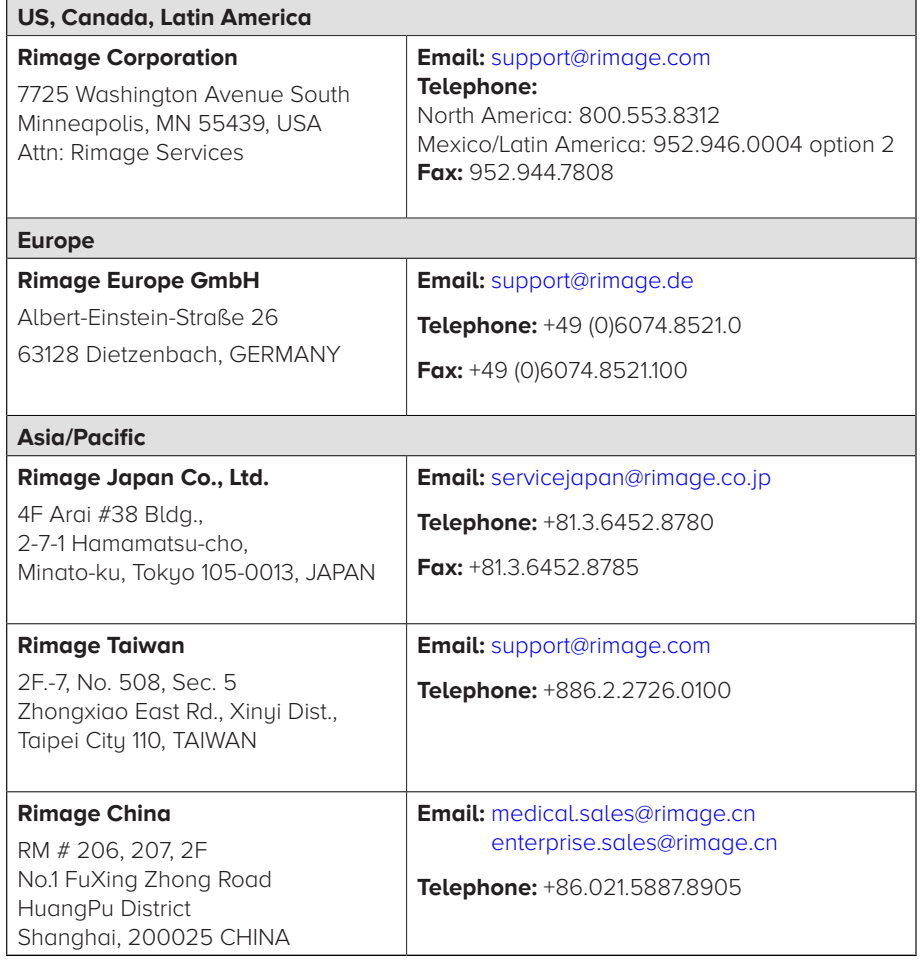

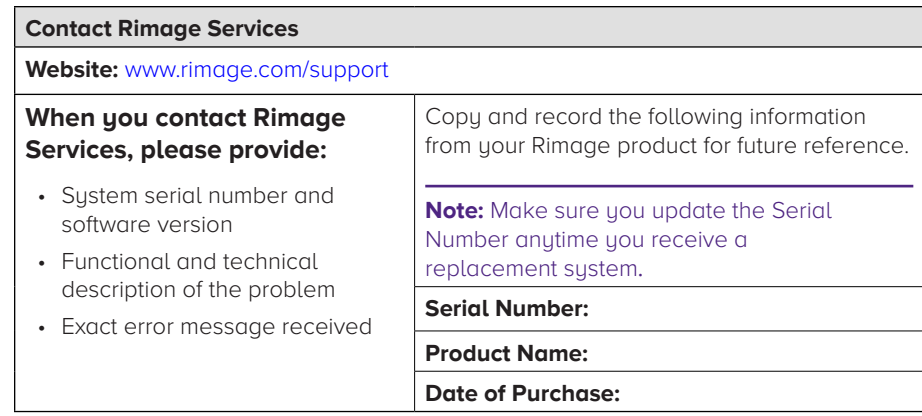

### **Learn More Online**

At [www.rimage.com/support,](www.rimage.com/support) you can experience Rimage's world-class Support and Services. From this online site you can access:

- Information about the latest software and firmware updates
- Product specifications
- The latest documents
- Current firmware downloads

### **Technical Support**

Rimage offers a variety of service and support options for the Producer V system including Rapid Exchange Services, and Software Subscription and Support. Please contact your Rimage Value Added

<span id="page-5-0"></span>Reseller or Rimage for additional information and pricing.

### **Optical Disc Recording Software Disclaimer**

This Product, Software, or Documentation may be designed to assist you in reproducing material in which you own the copyright or have obtained permission to copy from the copyright owner. Unless you own the copyright or have permission to copy from the copyright owner, you may be violating copyright law and be subject to payment of damages and other remedies. If you are uncertain about your rights, you should contact your legal advisor. If you are neither in possession of the copyright nor have authorization from the owner of the copyright, unauthorized copying of copyrighted material on an optical disc or any other media violates national and international legislation and can result in severe penalties.

### **Safety and Compliance Information**

This manual and the indications on the product allow proper and safe operation. The indication marks below help protect you and other persons from injury, and equipment from damage.

### **Safety Precautions**

To ensure safety, read these precautions and familiarize yourself with their meaning before using the equipment.

### ȸ**Warnings!**

- *• The laser beam used by the CD/DVD Recorder is a Class 1 laser. Do not attempt to open the recorder. An authorized technician should perform all service procedures.*
- *• Use of controls or adjustments or performance of procedures other than those specified herein may result in hazardous radiant exposure.*
- *• Never use any optical instrument in conjunction with this unit. To do so will greatly increase the hazard to your eyes.*

#### ȸ*Cautions:*

- *• For continued protection against risk of fire, replace the fuse only with the same type and rating. An authorized technician should perform all service procedures.*
- *• Use only the supplied AC power cord, or use a safety agency approved power cord. For applications outside North America, refer to the nearest Rimage office for assistance in selecting a locally approved power cord.*
- *• This product is designed for an office environment.*
- *• The Producer 8300N contains a lithium battery. There is a risk of explosion if the battery is replaced by an incorrect battery. Dispose of the old battery according to the manufacturer's instructions included with the battery packaging.*

### **Country-specific Cautions and Warnings**

#### ȸ*Warnings!*

*• Taiwan:* 警告使用者:

此為甲類資訊技術設備,於居住環境中使用時,可能會造成射頻干 擾, 在此種情況下,使用者會被要求採取某些適當的對策。

*• Korea:* 사용자 안내문:

이 기기는 업무용 환경에서 사용할 목적으로 적합성평가롤 받은 기기로서 가정용 환경에서 사용하는 경우 전파간섭의 우려가 있습니다.

※ 사용자 안내문욘 "엄무웅 방송통신기자재" 에만 적웅한다.

# <span id="page-6-0"></span>**Important Information**

### **Compliance Information**

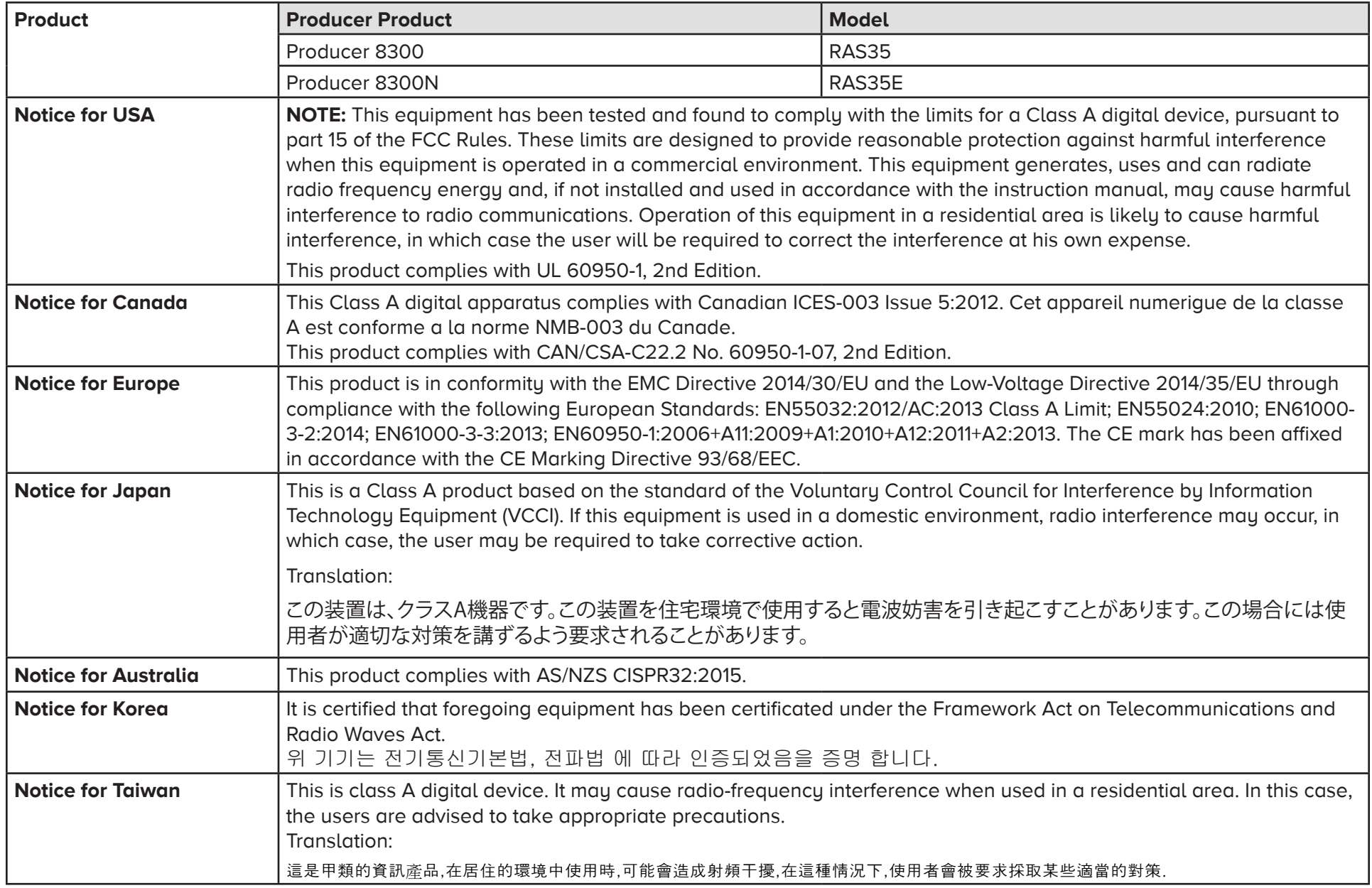

### <span id="page-7-0"></span>**Front View**

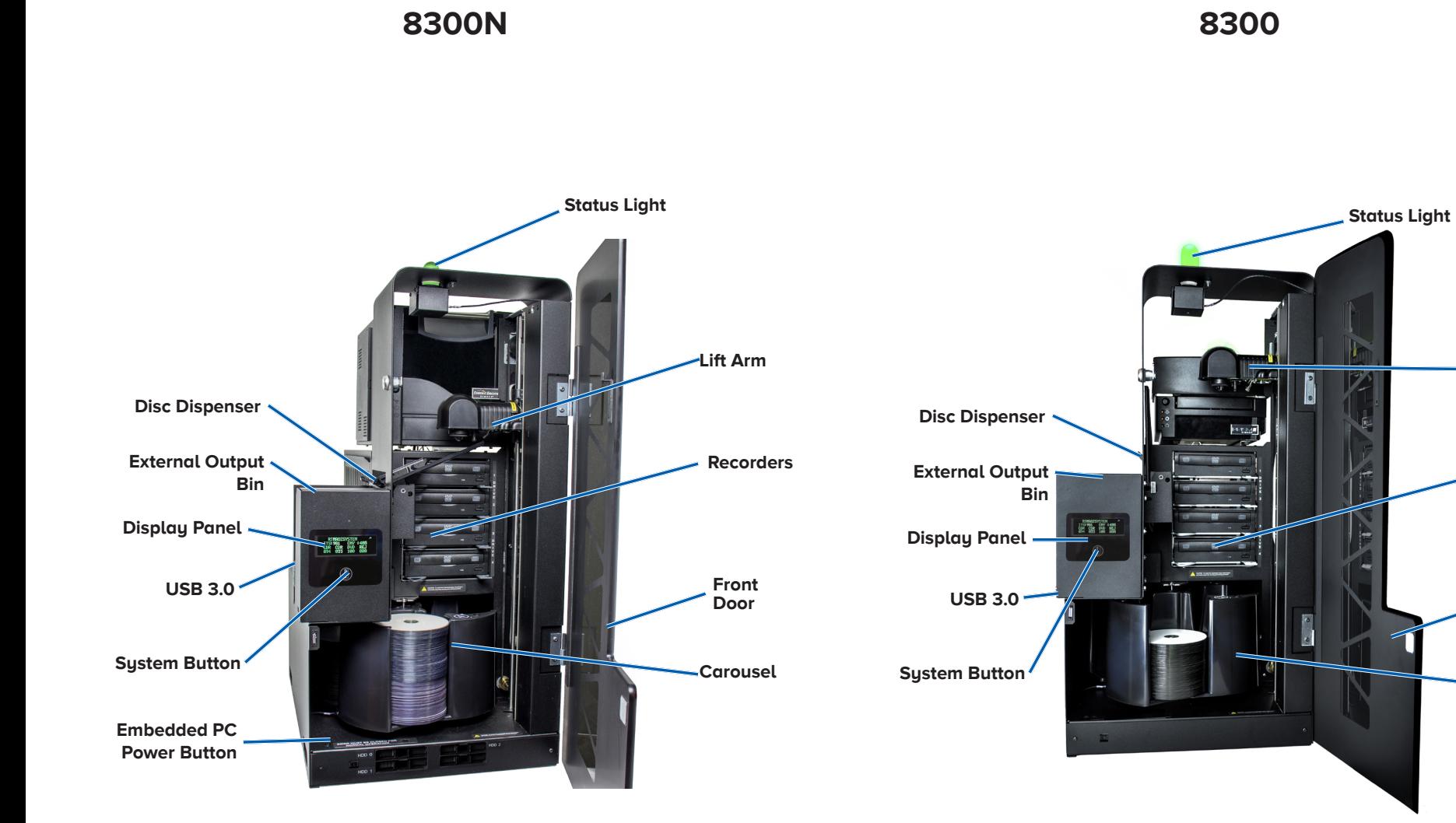

**Carousel**

**Front Door**

**Lift Arm**

**Recorders**

### <span id="page-8-0"></span>**Back View with Everest® Encore Printer**

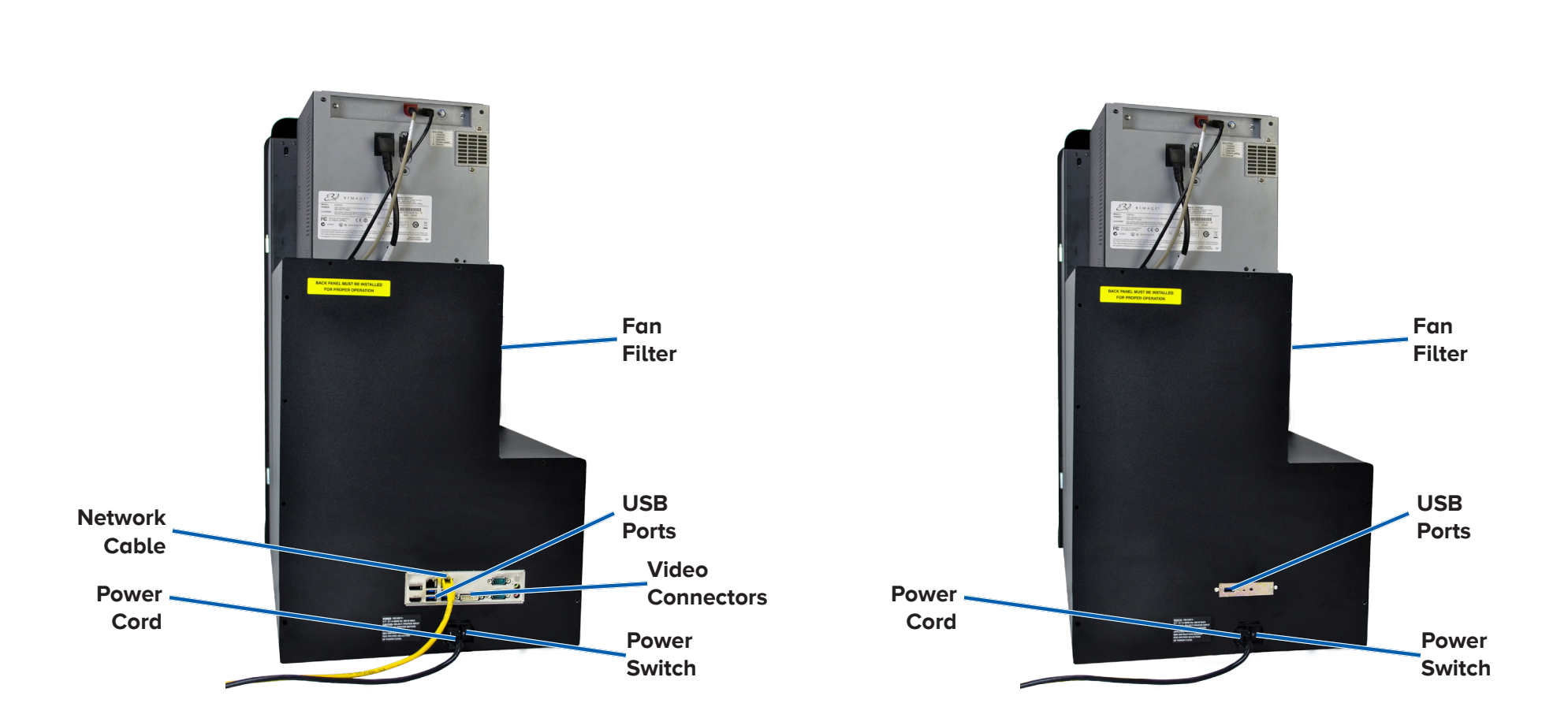

**8300N 8300**

### <span id="page-9-0"></span>**Back View with Prism™ Printer**

**8300N 8300**

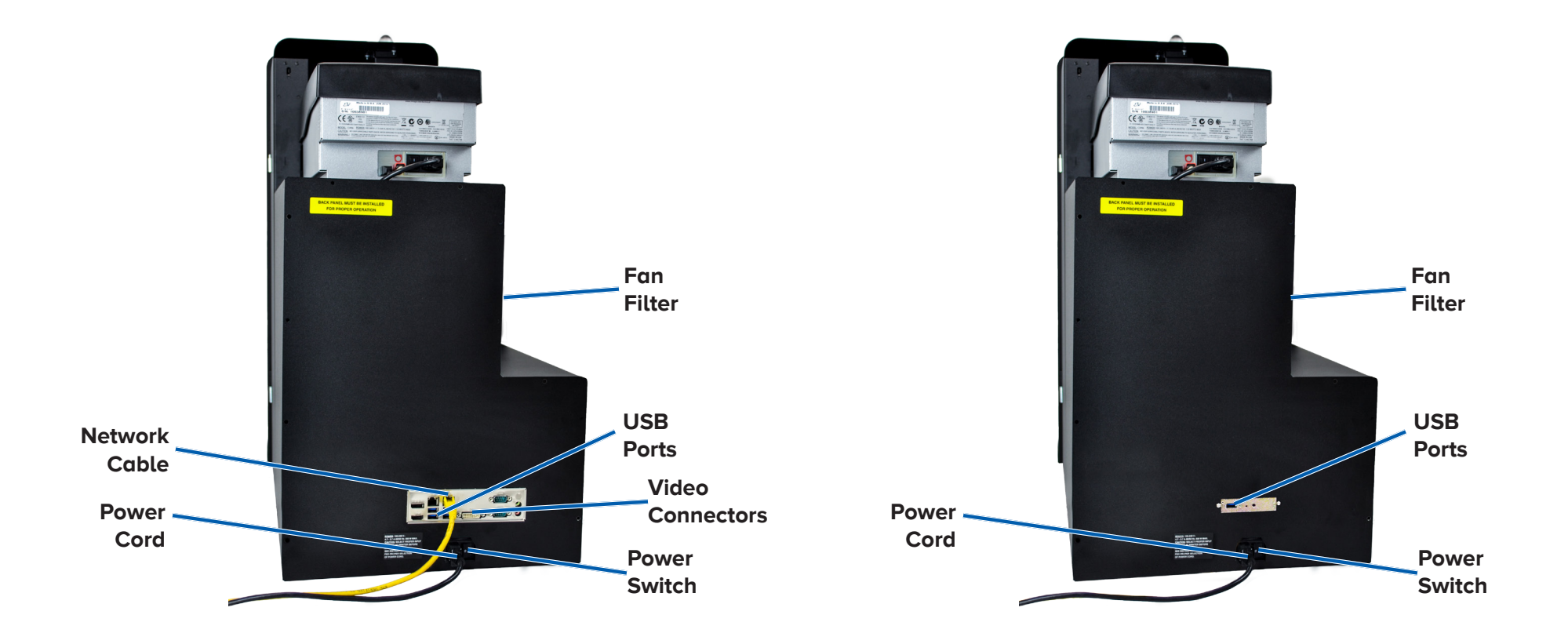

### <span id="page-10-0"></span>**Parts Information**

### **DiscWatch™ Status Light**

The Producer V system is equipped with a status light that indicates various conditions. The table below illustrates status light states and explains the conditions indicated by each state.

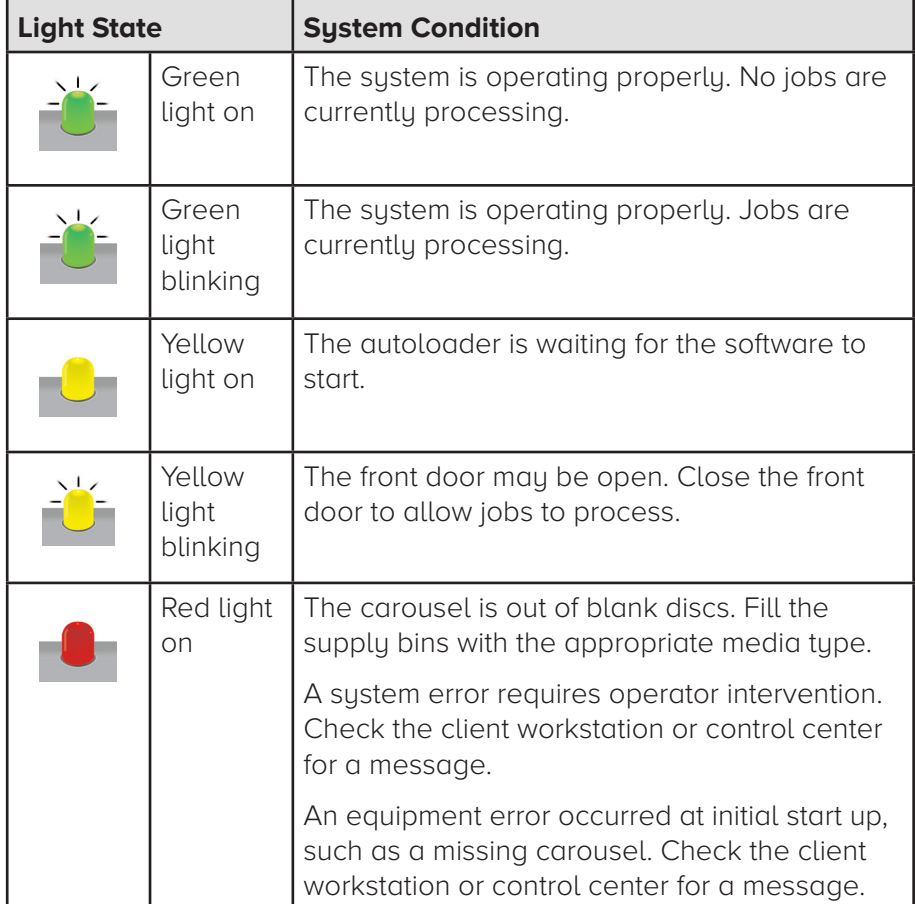

### **Display Panel**

The Display Panel has a four-line display that informs you of operations or conditions that require operator intervention, including the consumable status. The four-line display includes:

- Line 1: System name
- Line 2: ITS (retransfer ribbon) count and CMY ribbon count
- Line 3: Bin configuration
- Line 4: Quantity of discs in each bin

After initialization, the Producer V system displays the name of the embedded PC. Refer to the *[Operate Gemini Utilities](#page-15-0)* section on page 13 for more information.

**Tip:** The caret symbol '<sup>\*</sup>' in the upper right corner of the Display Panel indicates that the Rimage software is currently communicating with the autoloader.

### **System Button**

Press the System Button to rotate the carousel and position a bin so that discs can be loaded or unloaded. Each time you press the System Button, the carousel rotates to the next bin.

**Tip:** The carousel will rotate to a bin only after the software has completed initializing the autoloader.

### **Disc Dispenser**

The disc dispenser moves discs into the external output bin.

### **Beeper**

The Producer V system has a beeper that can be enabled to sound when user intervention is required. Read the error message that displays on the Display Panel or on your PC monitor and take appropriate action to correct the problem. Refer to the *[Enable the](#page-15-0)  [Beeper](#page-15-0)* section on page 13 for beeper setting options.

### <span id="page-11-0"></span>**Install the Carousel**

**Tip:** To prevent errors, install the carousel before operating the software or powering on the autoloader.

- 1. Open the **front door**.
- 2. Install the **carousel** in the Producer V system.
	- a. Slide the **carousel** straight in so that the center post slides through the slot opening of the bearing guide.
	- b. Rotate the **carousel** until the top support bearing lowers into the bearing guide.
- 3. Close the **front door**.

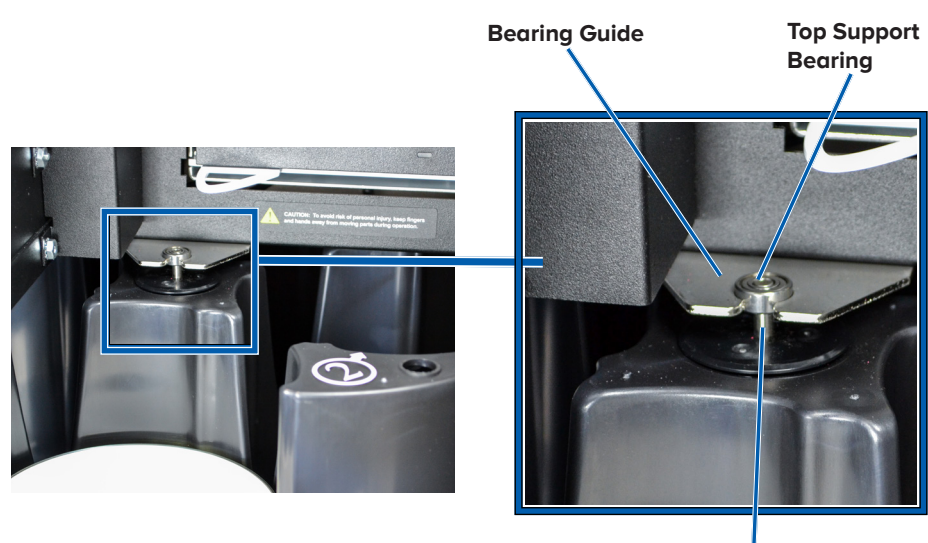

**Center Post**

### **Remove the Carousel**

Remove the carousel from the autoloader to load or unload discs.

- 1. Open the **front door** to pause robotic operation.
- 2. Grasp the bottom of the **carousel** with two hands.
- 3. Lift the **carousel** off the carousel platter until the top support bearing clears the bearing guide.
- 4. Move the **carousel** out of the autoloader.

# <span id="page-12-0"></span>**Operate the Producer V System**

This section provides you with the information needed to ready the Producer V system to produce discs.

### **Power On the Producer V System**

#### **Before you begin:**

The carousel must be installed before you power on the system. For more information about installing the carousel, refer to the *[Install the Carousel](#page-11-0)* section on page 9.

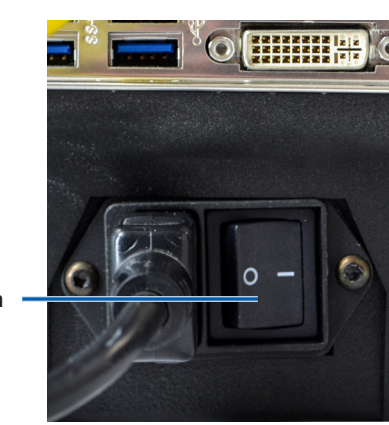

**Power Switch**

- 1. Press the **power switch** on the rear of the autoloader.
	- o If you have a Producer 8300, the system is powered on.
	- o If you have a Producer 8300N, continue with step 2
- 2. On the front of the autoloader, press the **PC power button** to power on the embedded PC. The autoloader and embedded PC power on.

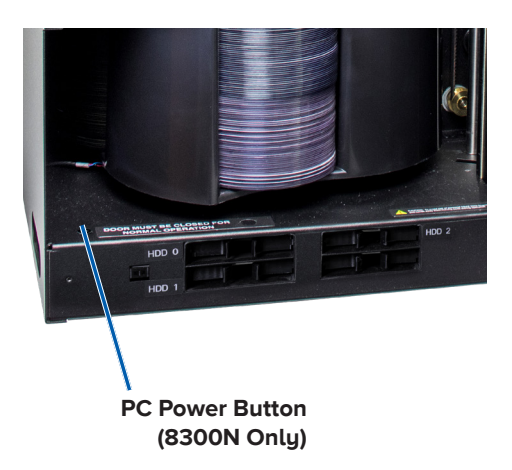

### **Power Off the Producer V System**

- If you have a Producer 8300:
	- $\circ$  Close all open applications.
	- { Press the **main power switch** on the rear of the auoloader to power off the Producer system.
- If you have a Producer 8300N:
	- { Close all open applications.
	- o Shut down from Windows Start Menu - or -
	- { Briefly press and release the **PC power button** on the front of the Producer system This shuts down the software, Windows, and the embedded PC.
	- ȸ**Caution:** *Do* **not** *press and hold the* **PC power button***. If you press and hold the* **PC power button***, the embedded PC will not shut down properly. This may cause data loss or corruption.*

**Note:** It can take up to 30 seconds for the system to power off.

### **Pause the Producer V System**

- 1. Open the **front door** to pause operation.
- 2. When the door is open, robotic movement will pause for safety.
- 3. Close the **front door** to resume operation.

### <span id="page-13-0"></span>**Load the Discs**

You can load up to 100 discs in each bin. You can either remove the carousel to load discs, or use the procedure below to place discs in a bin.

- 1. Open the **front door**.
- 2. Press the **System Button** to rotate the carousel and place a bin in position to load discs. The carousel

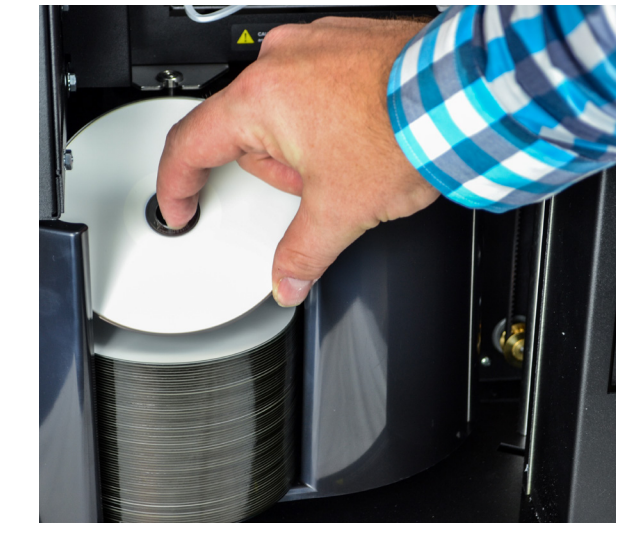

can be safely rotated manually as well.

- 3. Place up to 100 discs to be recorded and/or printed in the bin.
	- The default bin configuration for DVD-based systems is:

 $Bin 1 = CD$ 

 $Bin 2 = DVD$ 

 $Bin 3 = DVD-DL$ 

Bin  $4 =$  Output/Reject

- The default bin configuration for systems with Blu-ray recorders is:
	- $Bin 1 = CD$
	- $Bin 2 = DVD$

 $Bin 3 = RD$ 

Bin 4 = Output/Reject

**Important!** Place the discs with the recording side facing down.

**Tip:** You may designate bins 1 through 4 as input, output, reject, or output/reject and specify media type through your software.

- 4. Repeat **steps 2 3** until the required bins are filled.
- 5. Close the **front door**.

# **Unload the Discs**

- 1. Open the **front door**.
- 2. Press the **System Button** to rotate the carousel and place a bin in position to remove discs.
- 3. Remove all **discs** from the bin.
- 4. Repeat **steps 2 3** until the required bins are empty.
- 5. Close the **front door**.

### **Set Your Printing Preferences**

Printing preferences allow you to set up and run your Producer V system to produce the best possible label on your discs. Refer to your printer User Guide for specific printing preferences instructions.

# <span id="page-14-0"></span>**Maintain the Producer V System**

Use the information in this section to keep your Producer V system in optimal operating condition.

### **Overview**

Regular preventative maintenance of your Producer V system can help to ensure error-free recordings and clean printed labels. Maintenance involves cleaning the system.

**Note:** The printer has its own maintenance requirements. Refer to your printer User Guide for maintenance information.

### **Cautionary Information**

**Caution:** To avoid damaging the Producer V system during maintenance:

- *• Never use oils, silicone, or other lubricants on any part of the Producer V system.*
- *• Use only non-abrasive cleaners to wipe down the surfaces of your Producer V system.*
- *• Never use cleaners to clean the embedded PC.*
- *• Avoid pouring cleaners directly onto the Producer V system. Instead, apply the cleaner to the cloth first.*
- *• Observe precautions for electrostatic-sensitive devices whenever you access the embedded PC*.

### **Preventative Maintenance Schedule**

**Note:** Your system may require more frequent maintenance if used in a dusty area, such as a store or warehouse.

#### **Before you begin:**

ȸ**Warning!** *Always power off the autoloader and unplug the power cord before you access the embedded PC.*

- 1. Power off the **Producer V system**.
- 2. Disconnect the **power cord**.

**Important!** Failure to follow the maintenance schedule outlined below may void your warranty.

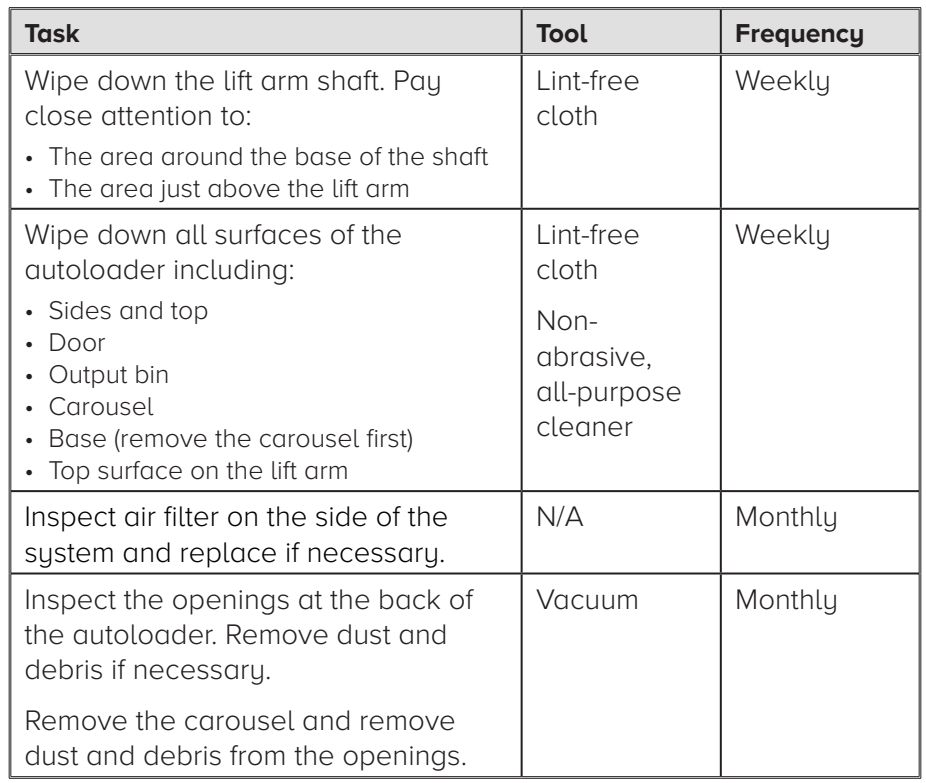

### **Diagnostic Tests**

Producer V diagnostic tests are available to troubleshoot problems with your system and ensure proper operation. For more information on accessing, selecting, and performing diagnostic tests, refer to the *Producer V Perform Diagnostic Tests* document that is available at [www.rimage.com/support.](http://www.rimage.com/support)

# <span id="page-15-0"></span>**Operate Gemini Utilities**

The Rimage Software Suite includes an application called Gemini Utilities, which is used to change the display name of the Producer V system and to configure the beeper settings.

**Tip:** To access Gemini Utilities for the Producer 8300N, use the remote desktop connection from a networked PC, or connect a monitor, keyboard, and mouse to the Producer 8300N.

**Note:** Unless otherwise indicated, all Windows navigation statements are Windows 10 paths. Other Windows operating system navigation may differ slightly.

### **Start Gemini Utilities**

1. Close all open software applications and stop all Rimage Services.

**Note**: Refer to your Rimage Software online help for additional information.

2. From the Windows **Start** menu select: **All Apps** > **Rimage** > **Gemini Utilities**. Gemini Utilities opens.

**Note:** When the desired tasks are complete in Gemini Utilities, remember to restart the Rimage Services.

### **Change the Autoloader Display Name**

Use Gemini Utilities to enter the name displayed on the Display Panel.

- 1. Select the **Override Name** checkbox.
- 2. Clear the **Use Computer Name** checkbox.
- 3. In the **Display Name** field, enter the new name.
- 4. Select **Set Params** to set the name.
- 5. Select **Exit** to close Gemini Utilities.

### **Enable the Beeper**

You can change the number of beeps that occur when the system is out of media or there is an error.

1. In the **# of Beeps on Fault** field, select the number of beeps you wish to hear when there is an error.

**Tip:** To disable the beeper, set the number to zero.

- 2. Select **Set Params** to set the number of beeps.
- 3. Select **Exit** to close Gemini Utilities.